#### **Installation of Linux and Koha with Yumi:**

# **Step 1:**

First download the ISO image from

[http://www.dptripathi.in/?smd\\_process\\_download=1&download\\_id=861](http://www.dptripathi.in/?smd_process_download=1&download_id=861)

## **Step 2:**

Download Yumi Software from the below link

<https://www.pendrivelinux.com/yumi-multiboot-usb-creator/>

## **Step 3:**

Watch this video to create bootable pen drive.

[https://www.youtube.com/watch?v=ttYJpyL-](https://www.youtube.com/watch?v=ttYJpyL-4R0&index=2&list=PLekqhBcsqZXKnosZ3ZOeKxcKw0KFDMaYR)[4R0&index=2&list=PLekqhBcsqZXKnosZ3ZOeKxcKw0KFDMaYR](https://www.youtube.com/watch?v=ttYJpyL-4R0&index=2&list=PLekqhBcsqZXKnosZ3ZOeKxcKw0KFDMaYR)

### **Step 4:**

Now, find the boot key of your laptop or computer first. Each brand of computer has different key such as HP – F9, Dell – F12, Asus – ESC, Lenovo – F2 and so on.

Make sure you have one drive in your computer free if you want to retain Windows operating system also.

NOTE: If you want to install Linux in full system then no need to have separate drive.

### **Step 5:**

Insert the Bootable Pen drive in computer or laptop and then restart the Computer.

Now follow the screen one after another.

Once you restart the computer, please keep pressing the boot key. You will get the Boot Sequence Window where you have to choose your Pen Drive.

Select with arrow key and hit enter. It will Open the Yumi Window as below.

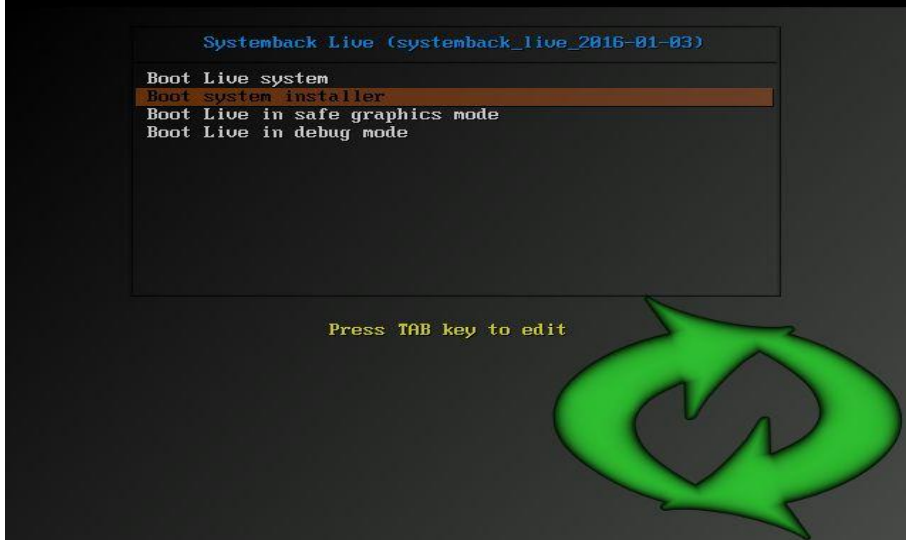

Make sure to select the second option from Menu as this screen will stay for 10 seconds only. Once you hit enter, it will open the next window.

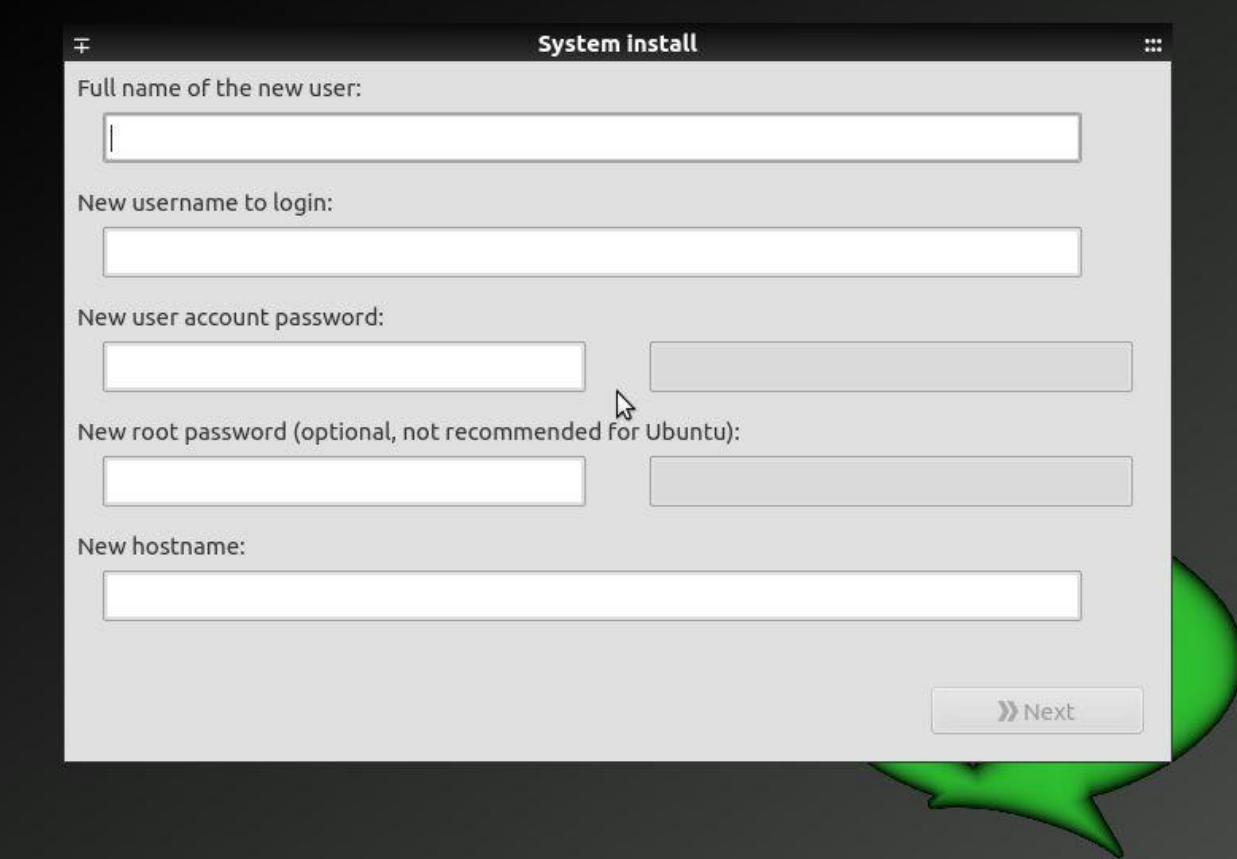

Fill up all the details properly.

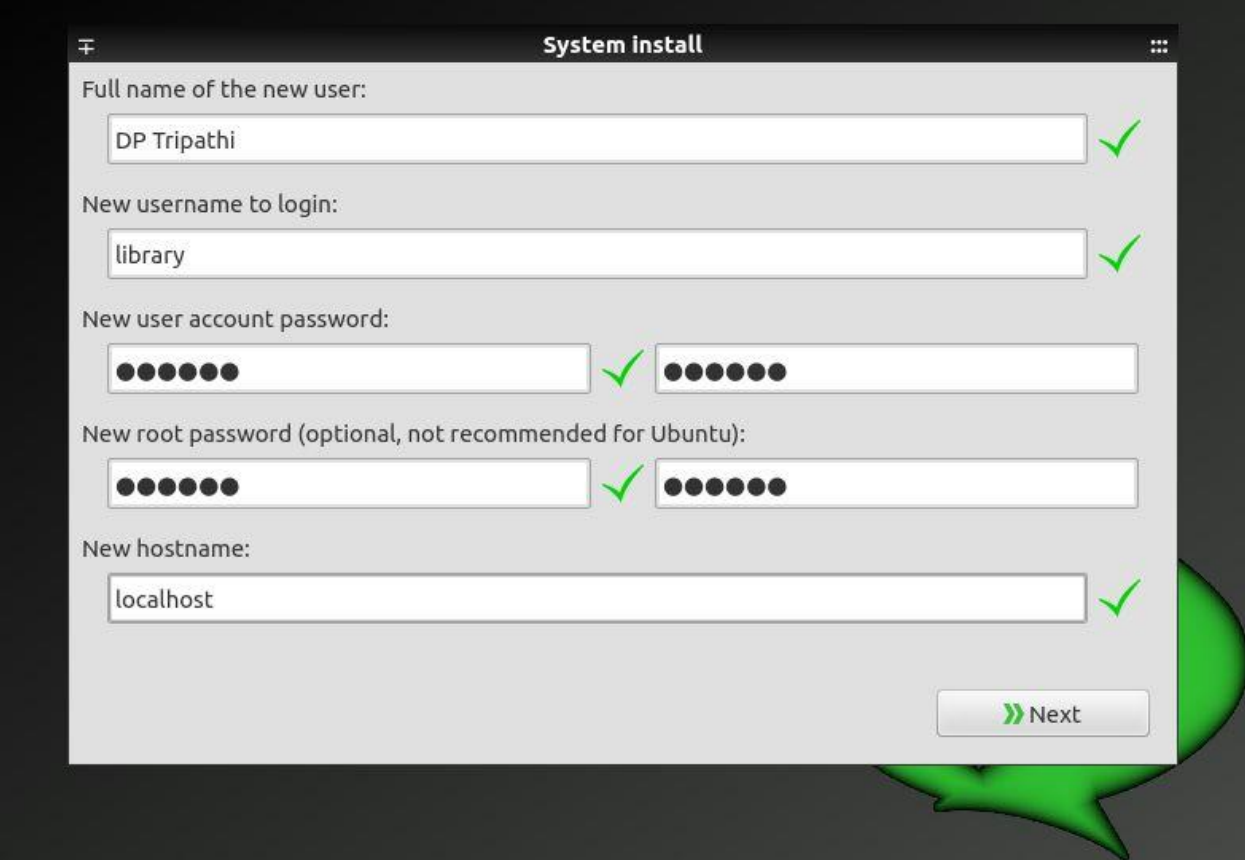

Then click on Next button.

It will take you to next window.

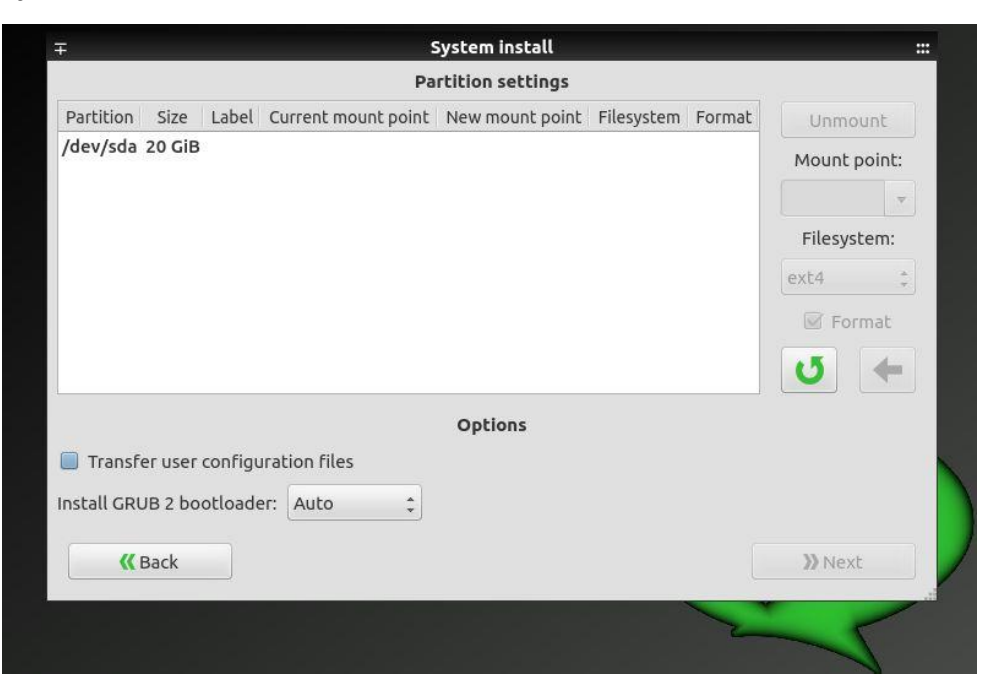

It will show you the hard disk structure.

If you are having windows, then in your case it may be different and will show the name of drive as NTFS.

**Choose (select) the drive where you wish to install the Linux. (BE CAREFUL else YOU WILL LOOSE the DATA).**

Now, select the drive and delete it.

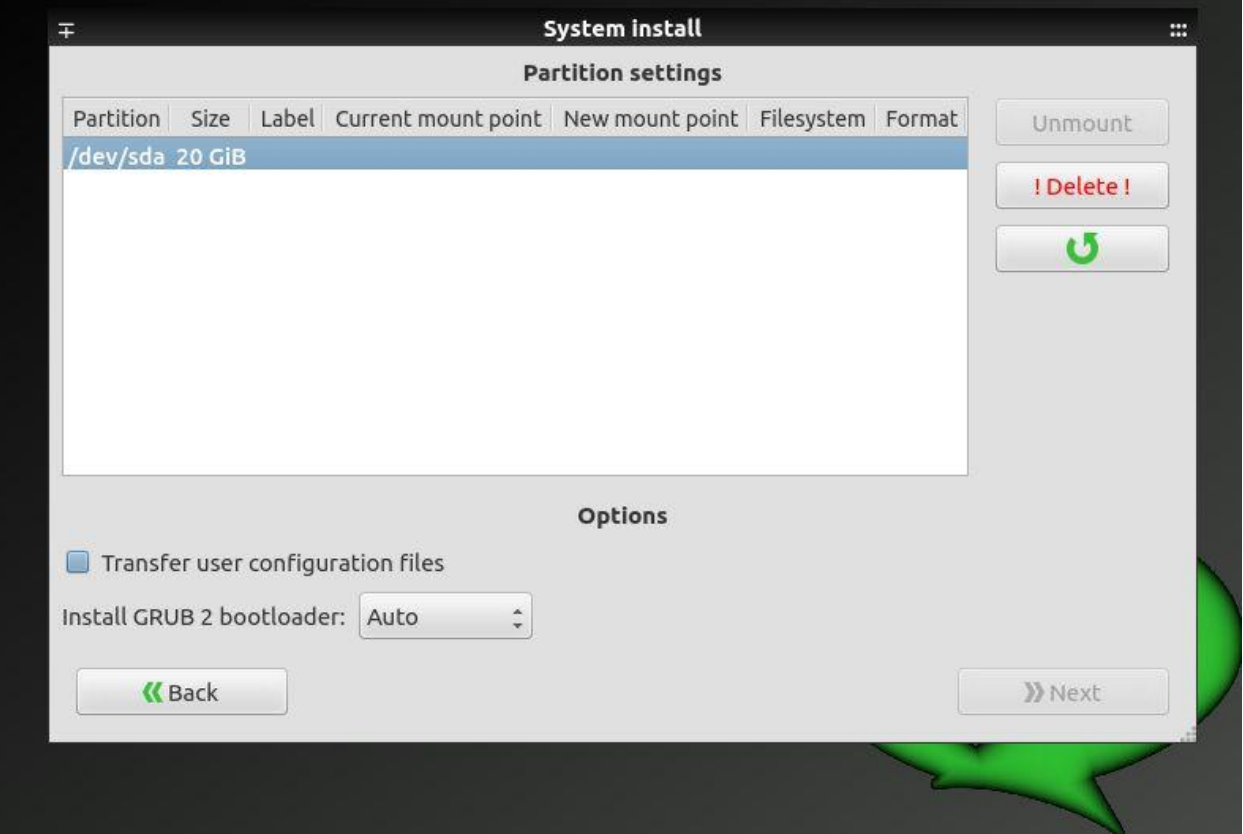

Once you delete the drive, it will show the screen like below with ? mark.

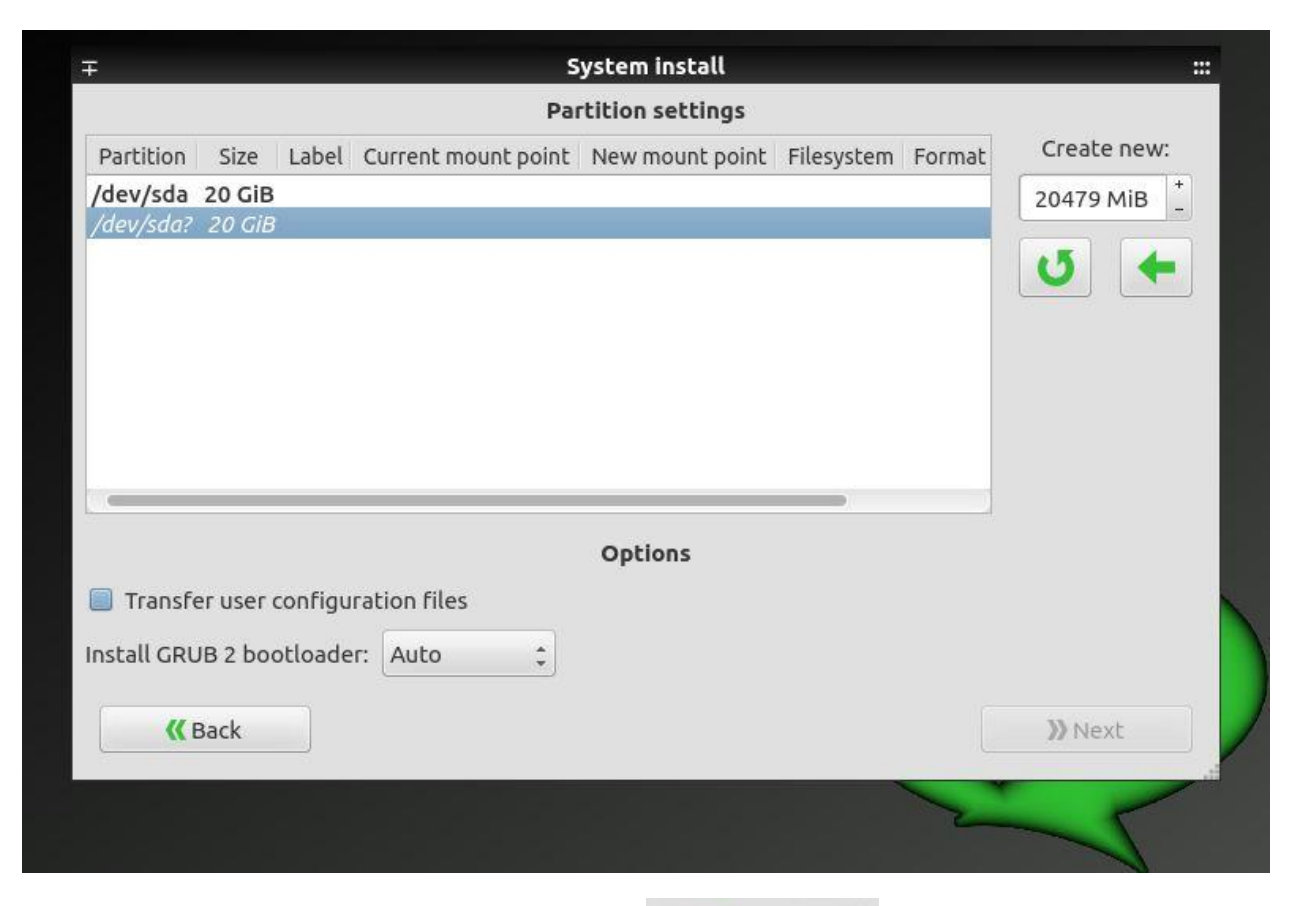

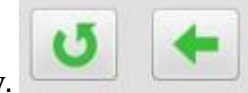

Now select the drive and click on back arrow.

Once you click on back arrow, it will take you to next window.

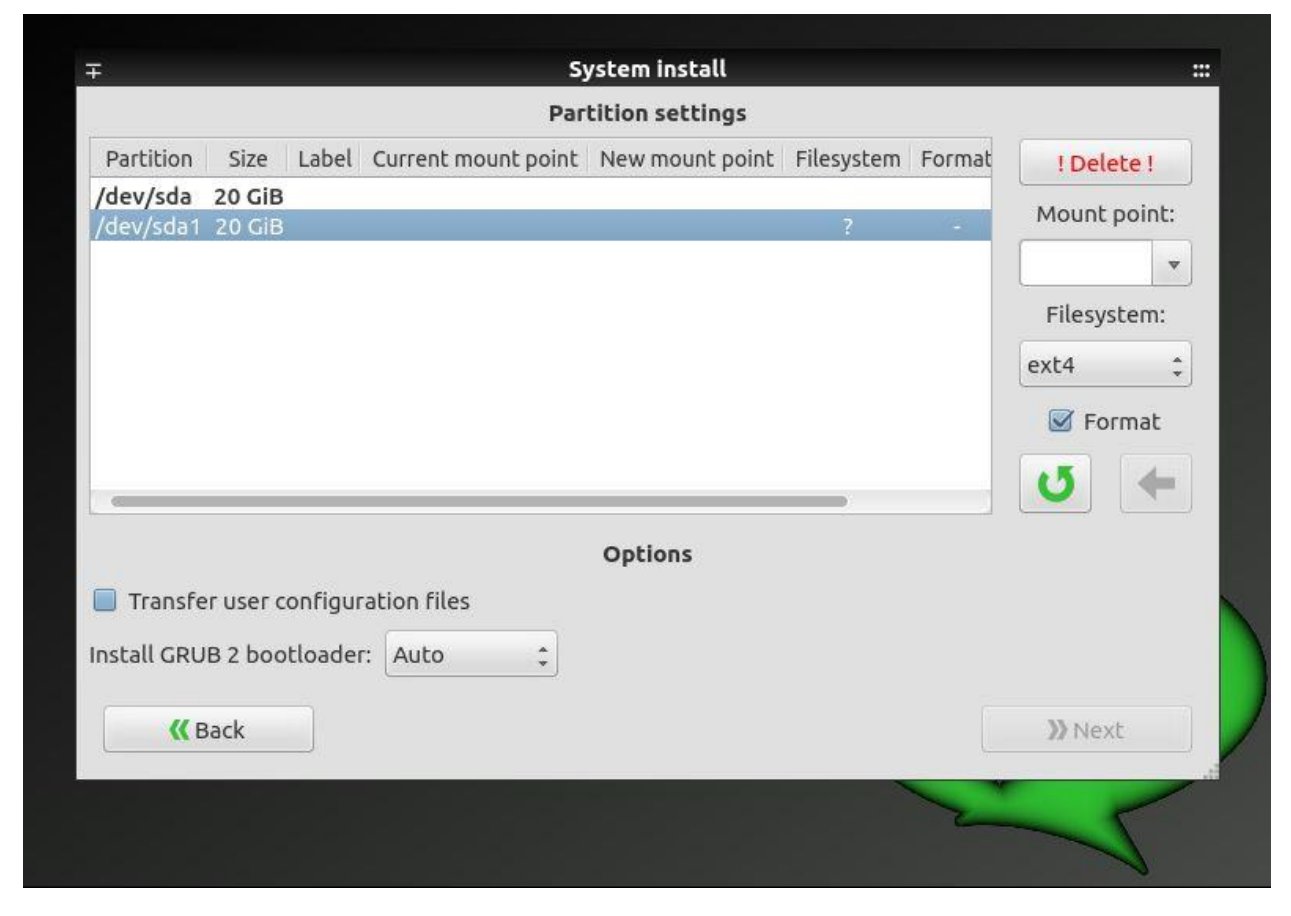

Here you have to select the mount point. Click on down arrow and choose the **'/'** option.

This is root where Linux will be installed.

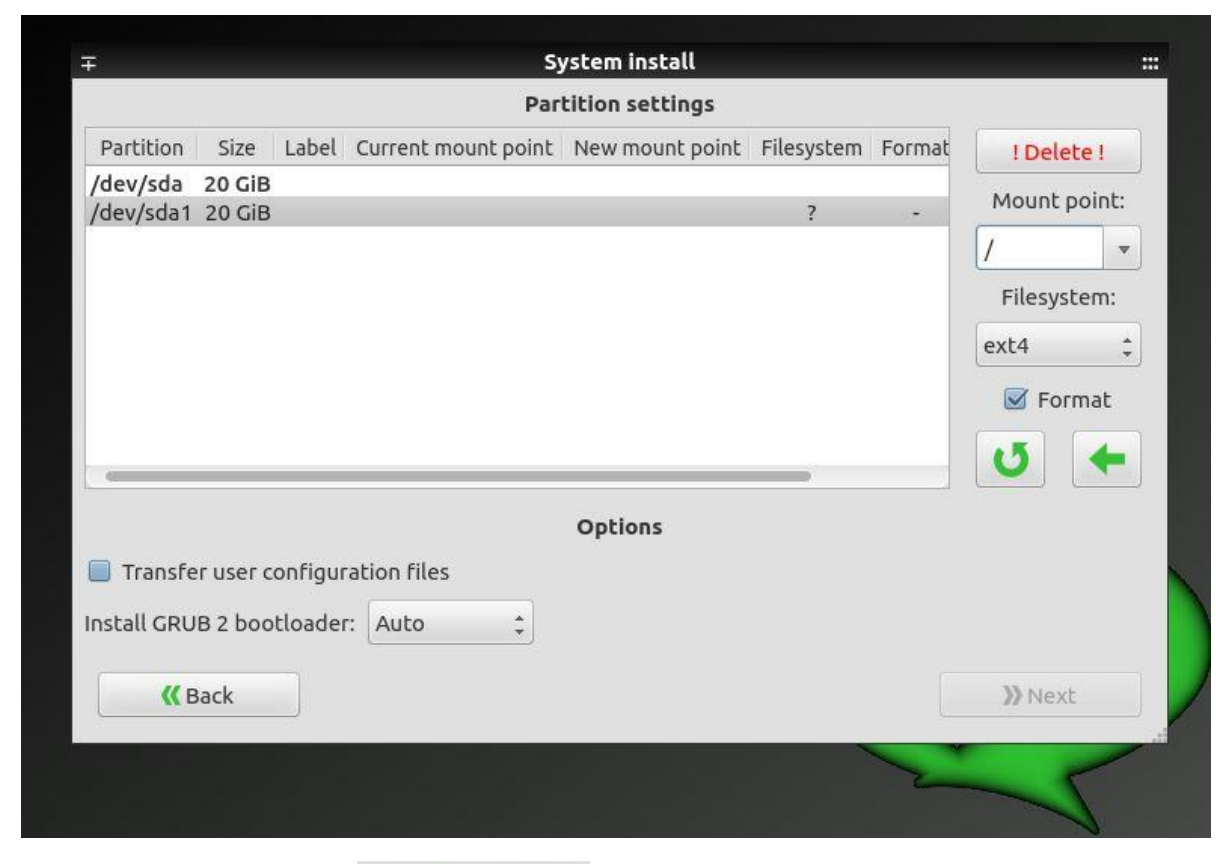

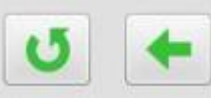

Again click on Back Arrow

It will enable the Next button at down of the window.

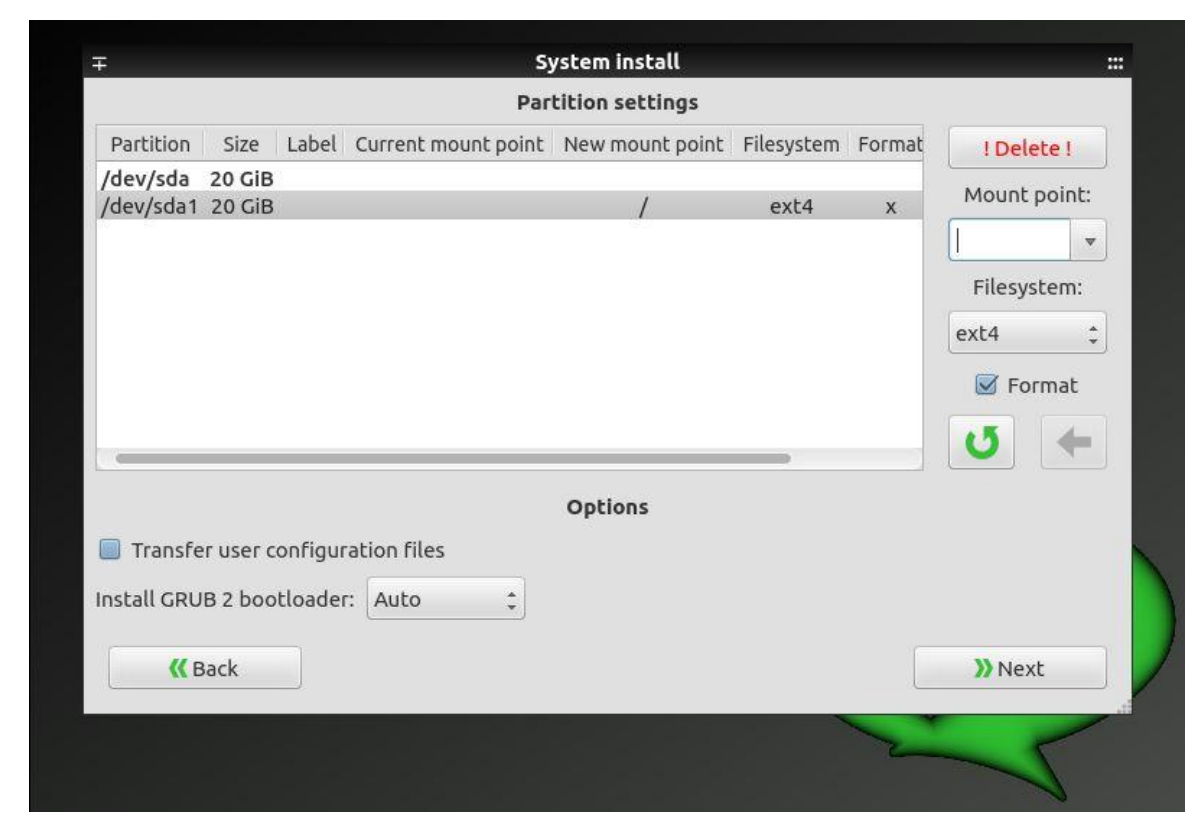

Click on Next button.

It will take you to next window to start the installation.

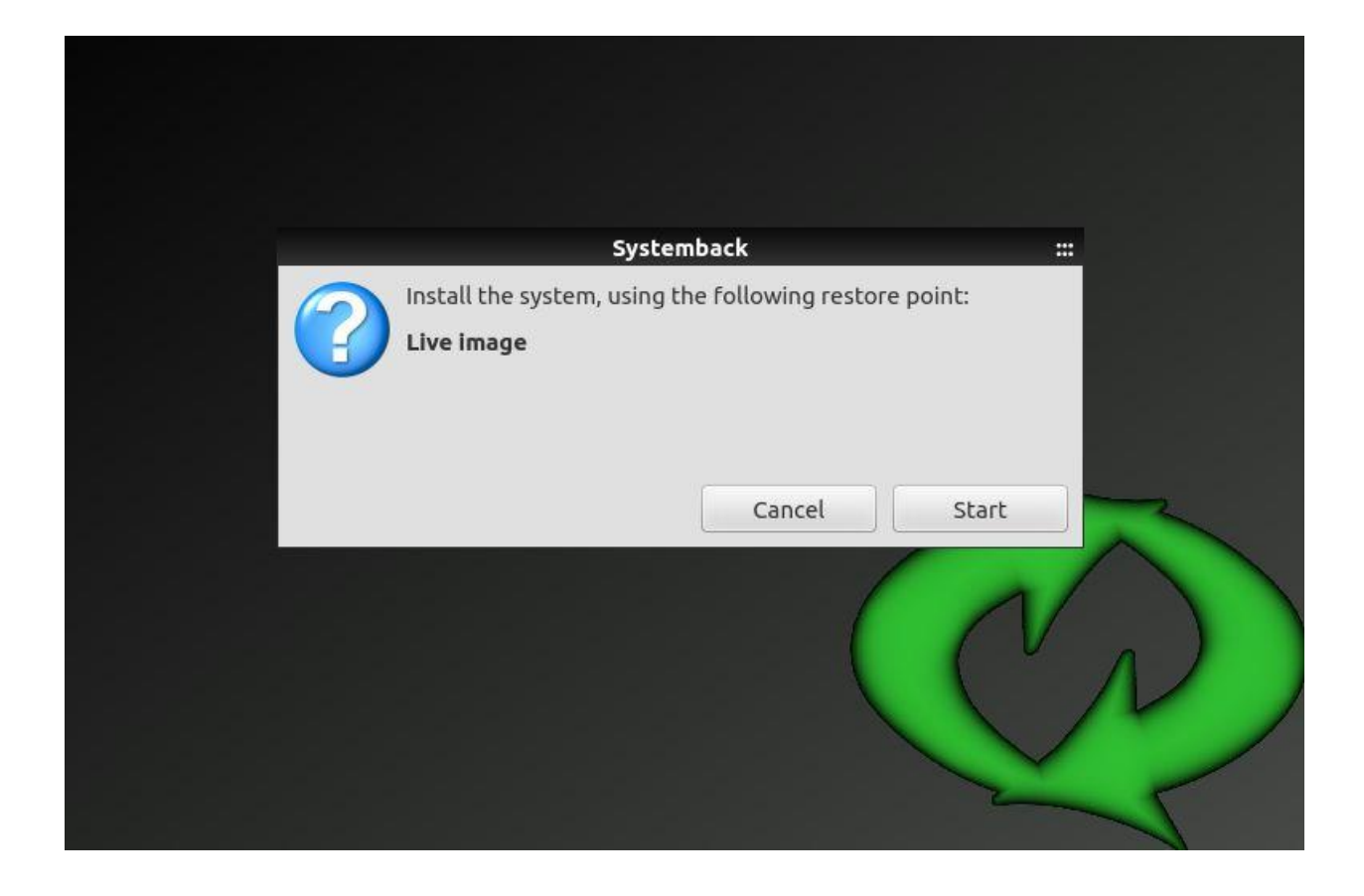

Click on START button.

It will start installation.

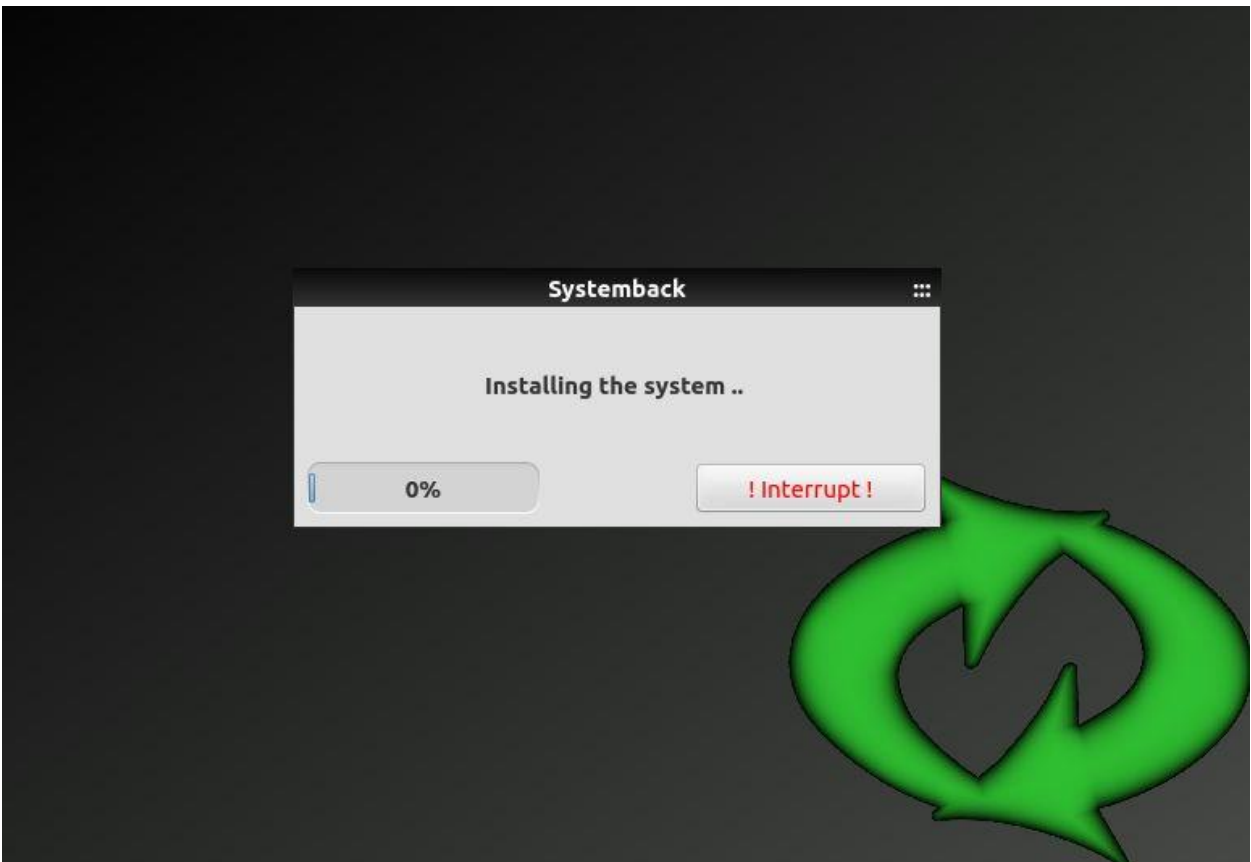

Once installation is over, it will show the window as mentioned below and ask you to restart the system.

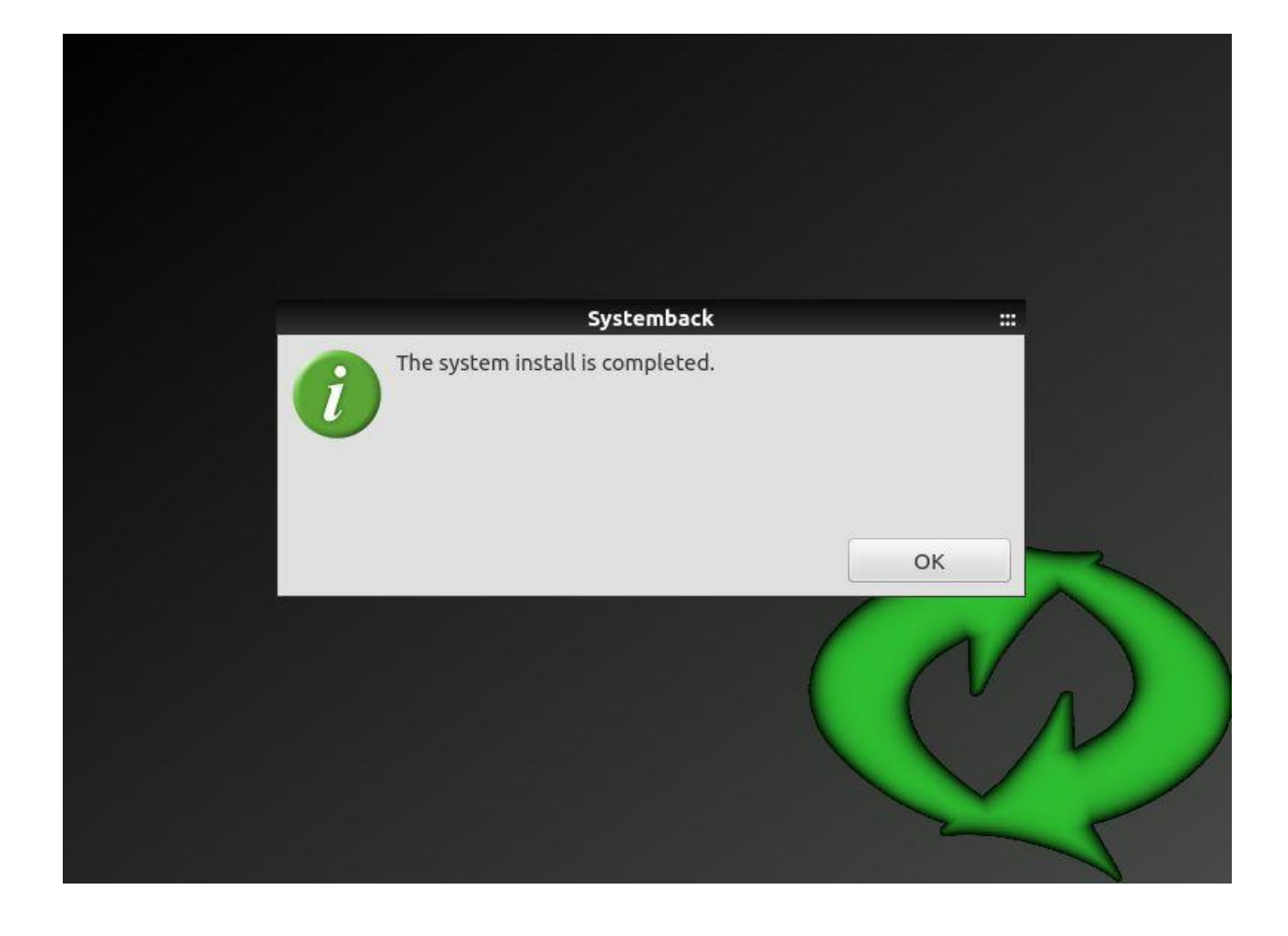

After restart the computer, you have to choose the Ubuntu and hit enter.

It will open the Linux.

Here you have to open the browser and type the following

**[http://locahost:8000](http://locahost:8000/) for Staff Interface.**

#### **[http://localhost](http://localhost/) for OPAC**

User ID for Staff Interface: library

Password for Staff Interface: library

Ubuntu Password: kitkit

Thanks DP Tripathi [www.dptripathi.in](http://www.dptripathi.in/)